ILLINOIS SUPREME COURT COMMISSION ON ACCESS TO JUSTICE

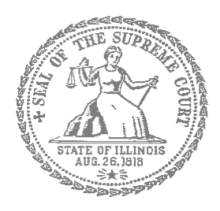

# E-Filing Guide for

### Self-Represented Litigants

### How to E-File in Odyssey

Step 3: Sign In

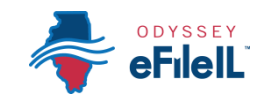

**E-filing Steps**

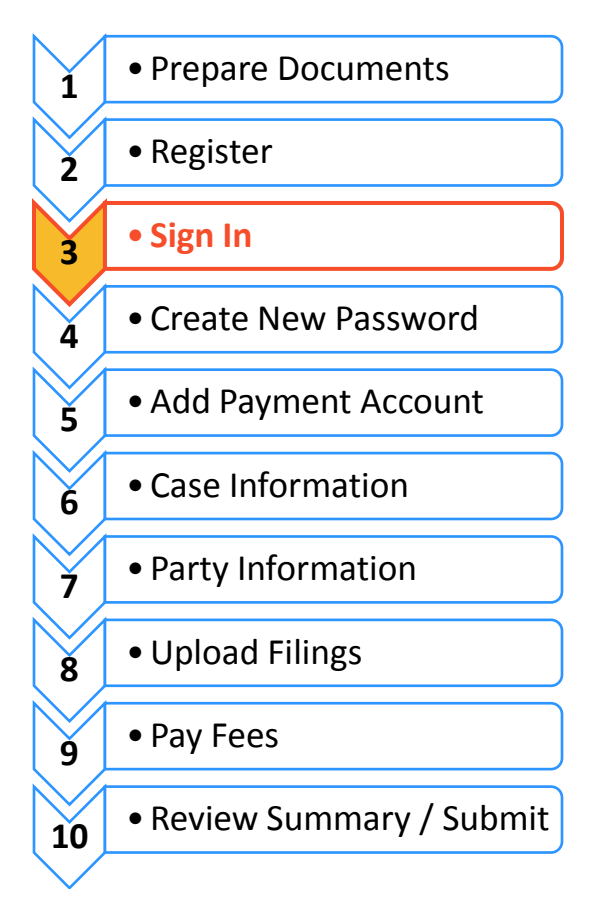

**Need Help? Call Odyssey's Filer Support Number: 1-800-297-5377** EF-S 3702.3 Page 1 of 2 (07/18)

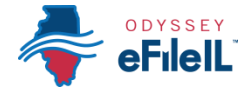

## Sign in to e-file

After you have created an account with Odyssey, you need to sign in to e-file your documents. If you have not registered as a user, click **Register**. For detailed instructions on how to register for an account see *How to E-File in Odyssey Step 2: Register to E-File*.

#### **Click Sign In**

- 1. To sign in to your account visit: <https://illinois.tylerhost.net/ofsweb>
- 2. The Actions panel is where you sign into Odyssey or register as a user.
- 3. Click **Sign In**.

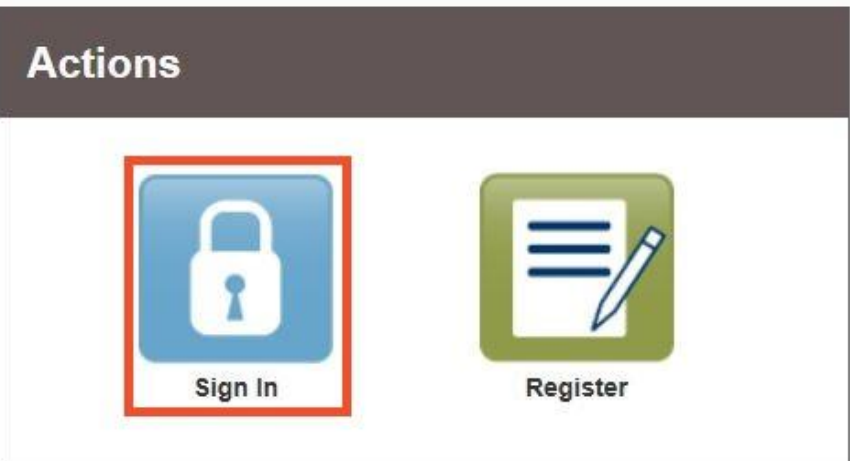

ſ

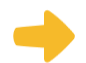

#### **Enter your email and password**

- 1. Enter the email address and password you used when you registered for your e-filing account.
- 2. Click **Sign In**.
- 

If you forgot your password, see *How to E-file in Odyssey Step 4: Create a New Password* for instructions on creating a new password.

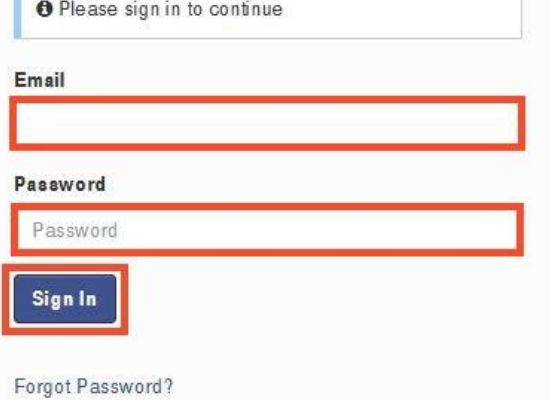

**You have successfully signed in to your Odyssey account.**